دليل استخدام نظام توجيه

اإلصدار الخامس

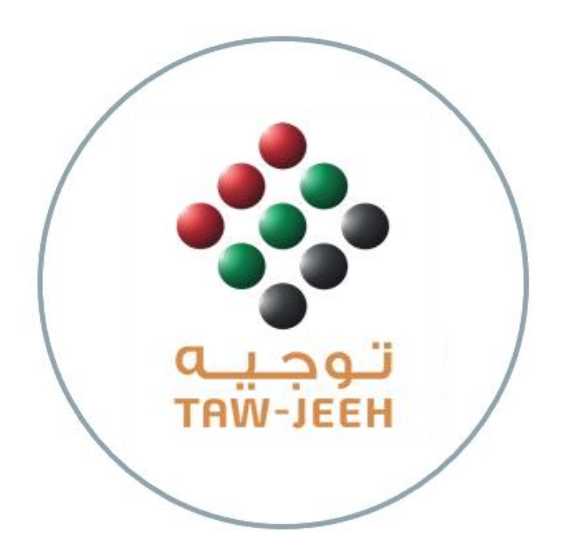

وزارة الموارد البشرية والتوطين االمارات العربية المتحدة

Page **0** of **15**

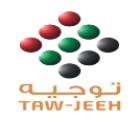

# المحتوي

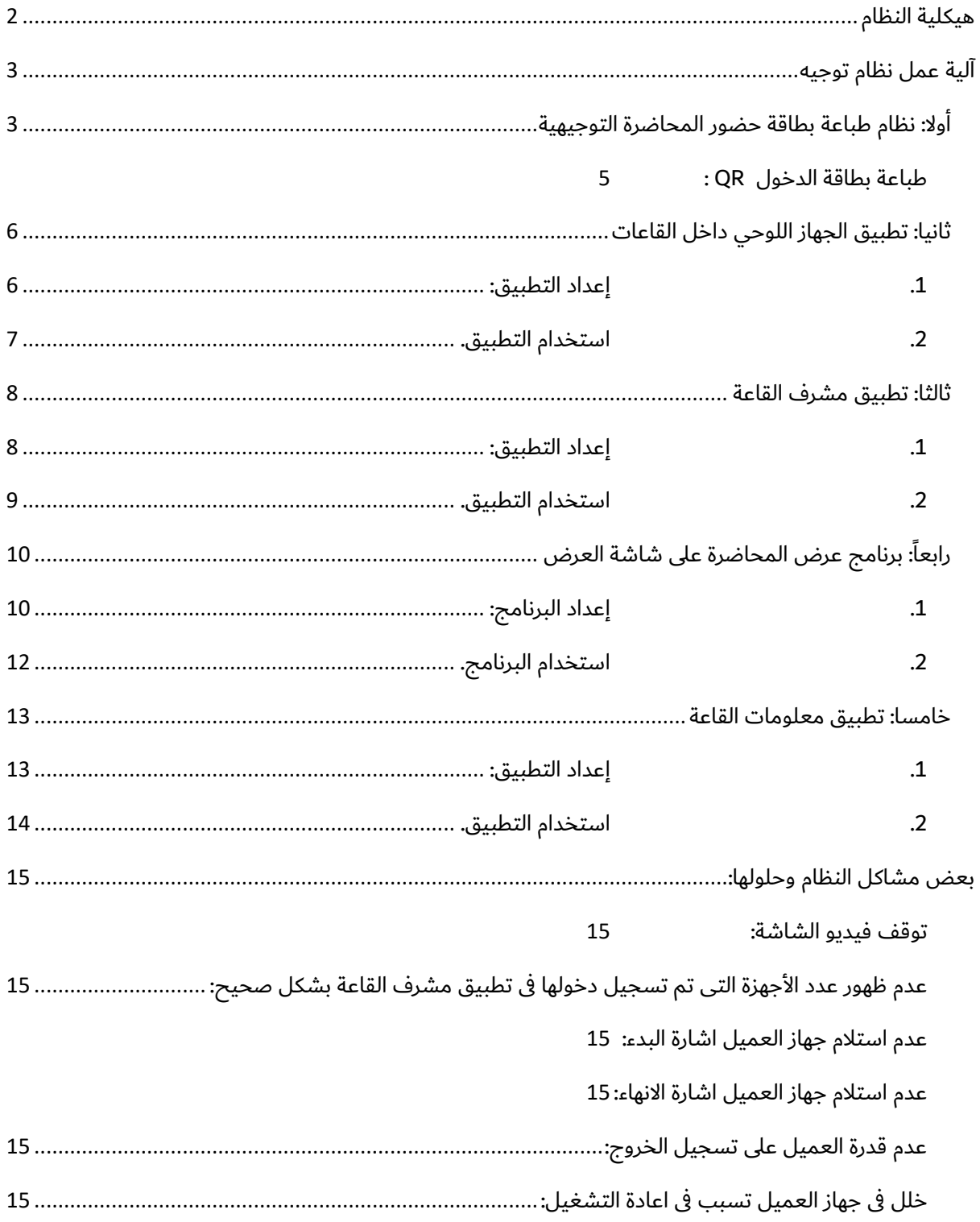

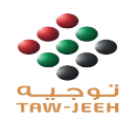

### <span id="page-2-0"></span>هيكلية النظام

يتكون نظام توجيه من عدة برامج وتطبيقات لتساعد على اتمام عملية التوجيه بشكل سليم.

#### **.1 نظام طباعة بطاقة حضور المحاضرة التوجيهية**

- أ. هو موقع الكتروني ويمكن ادخال رقم المنشأة مع رقم بطاقة العامل لطباعة بطاقة الحضور.
	- ب. يمكن ادخال رقم جواز السفر مع تاريخ الميالد والجنسية لطباعة بطاقة الحضور.

#### **.2 تطبيق الجهاز اللوحي داخل القاعات**

- أ. هو تطبيق مبني بنظام اندرويد ويمكن من خالله عمل مسح لبطاقة الحضور لتسجيل دخول العامل المحاضرة.
	- ب. يمكن اختيار لغة المحاضرة المرادة على حسب اللغات المتاحة.
	- ت. يقوم العامل باستخدام السماعة المدمجة لسماع المحاضرة باللغة المطلوبة.

#### **.3 تطبيق مشرف القاعة**

- أ. هو تطبيق اندرويد يمكن المشرف من معرفة عدد الحضور داخل القاعة.
	- ب. يمكن للمشرف بدء المحاضرة التوجيهية من خالله.
- ت. يمكن اختيار نوع المحاضرة من خالله سواء محاضرة عامل/صاحب عمل.

#### **.4 برنامج عرض المحاضرة على شاشة العرض. )الفيديو(**

- أ. هو برنامج لنظام ويندوز يمكن من خالله تعريف رقم القاعة المرسل من قبل الوزارة.
	- ب. تشغيل الفيديو على شاشة العرض.

#### **.5 تطبيق معلومات القاعة.**

أ. تطبيق اندرويد يقوم بعرض احصائية الحضور في القاعة وحالة المحاضرة (يستخدم خارج القاعة).

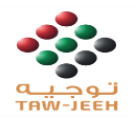

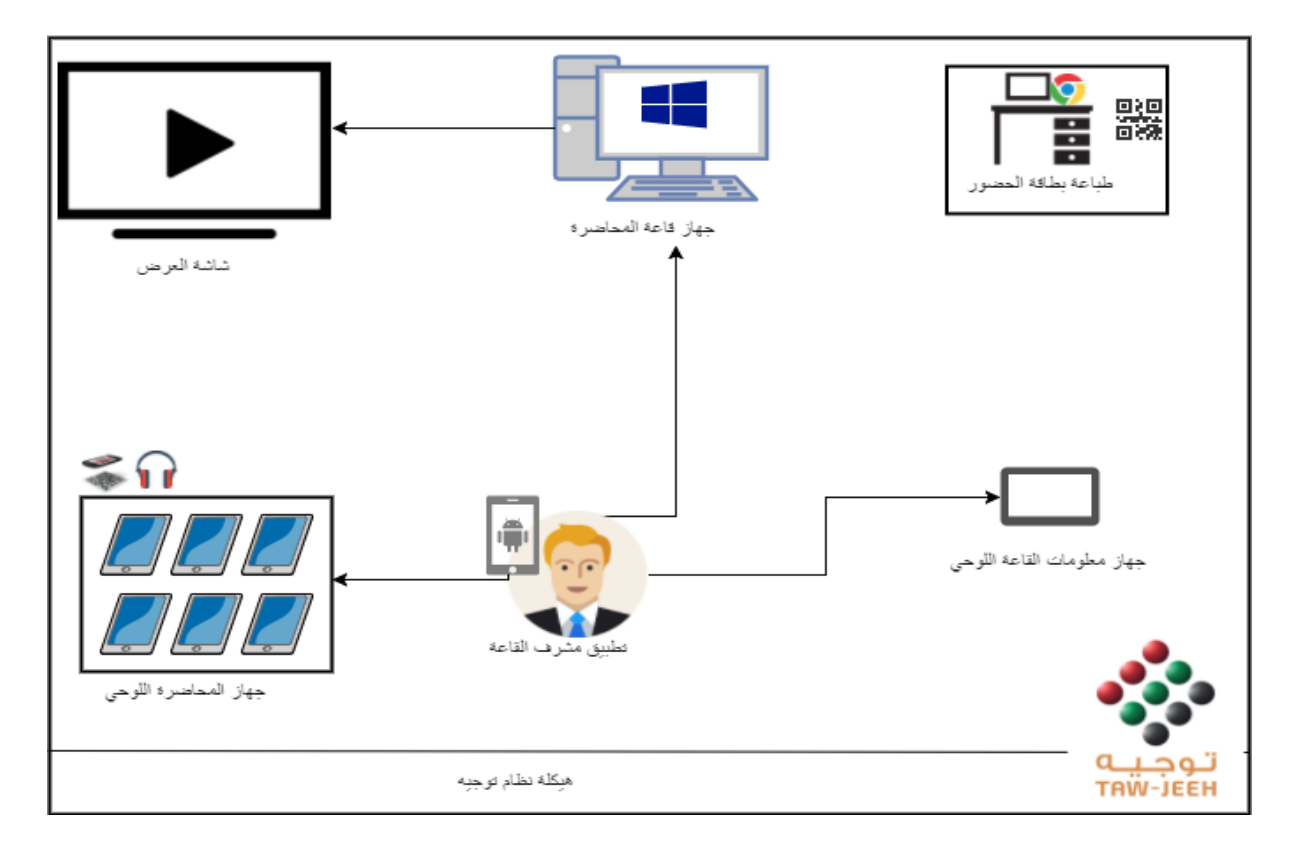

## <span id="page-3-0"></span>آلية عمل نظام توجيه

يترابط كل من التطبيقات والبرامج لتوفير آلية عمل مرنة التمام دخول العامل وضمان حضوره المحاضرة التوجيهية بشكل سليم.

وفيما يلي شرح لكيفية اعداد وخطوات عملية التوجيه الصحيحة.

## <span id="page-3-1"></span>أوال: نظام طباعة بطاقة حضور المحاضرة التوجيهية

يمكن الدخول على الرابط الرئيسي لنظام توجيه من <u>هنا</u>

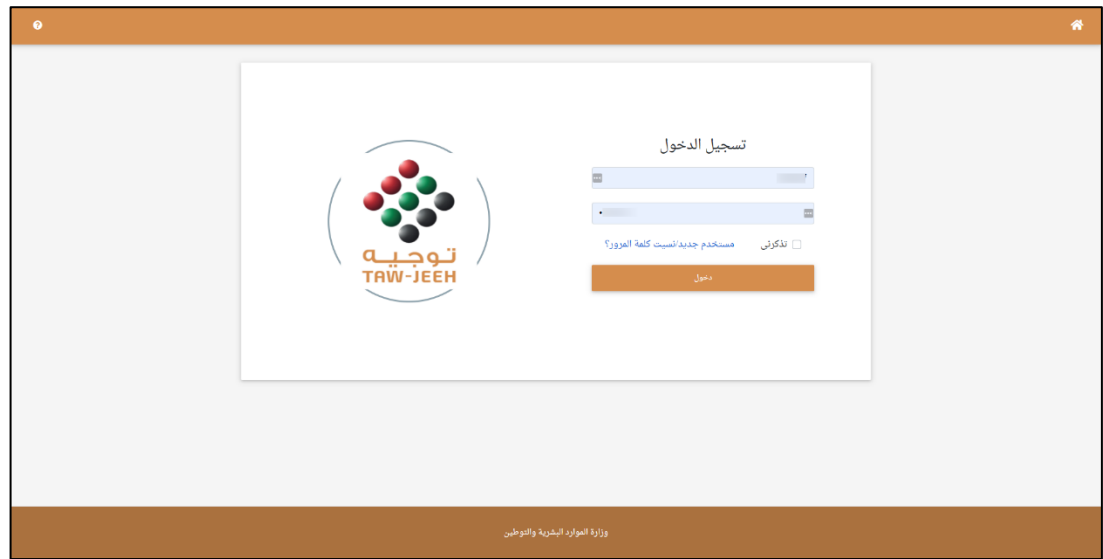

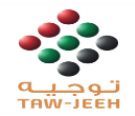

يوضح الشكل في الأعلى تسجيل الدخول فى حالة كان المستخدم مفعل فى حالة المستخدم جديد يمكن تفعيله عبر الخطوات التالية:

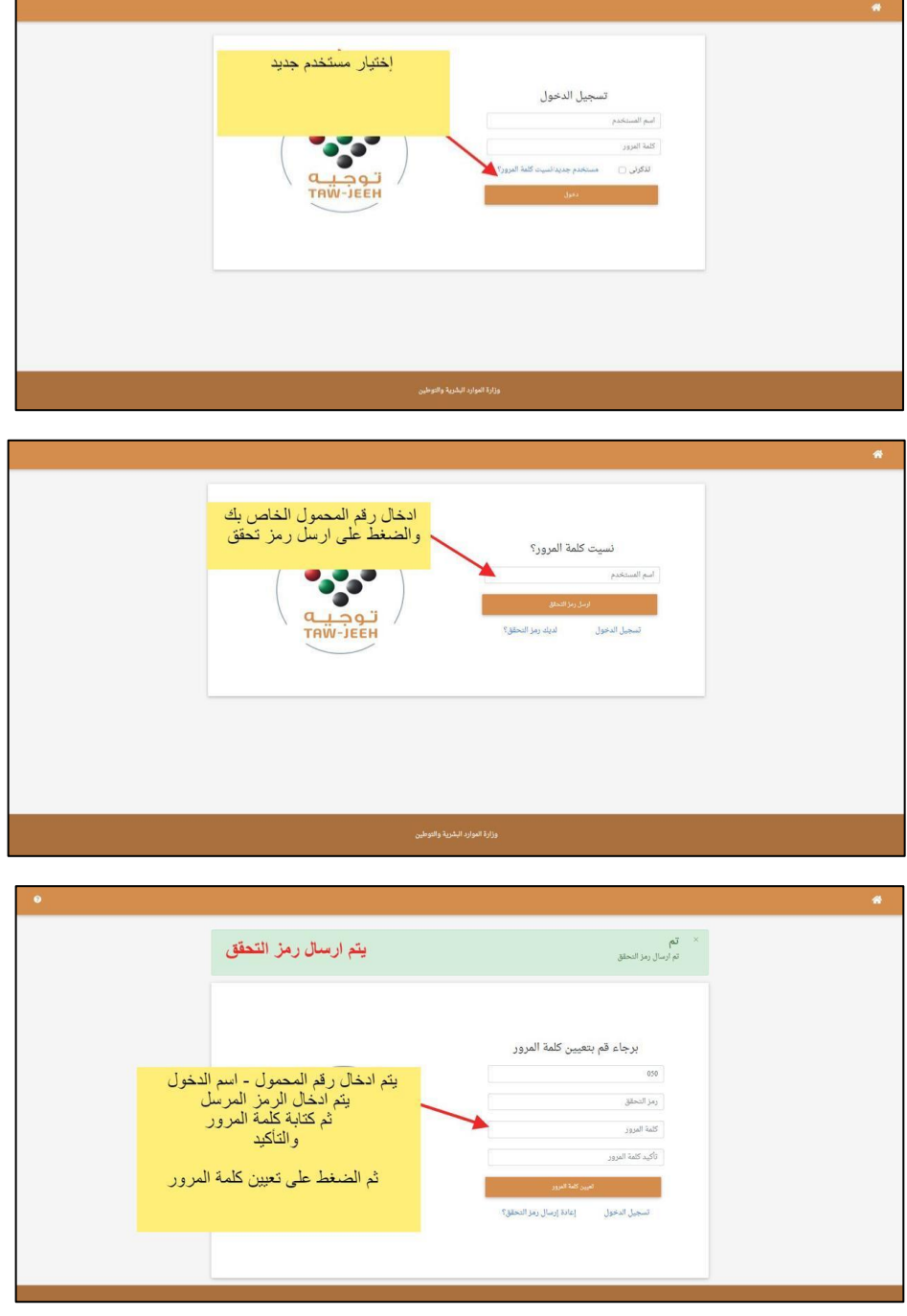

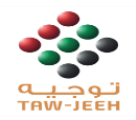

.1 الشاشة الرئيسية

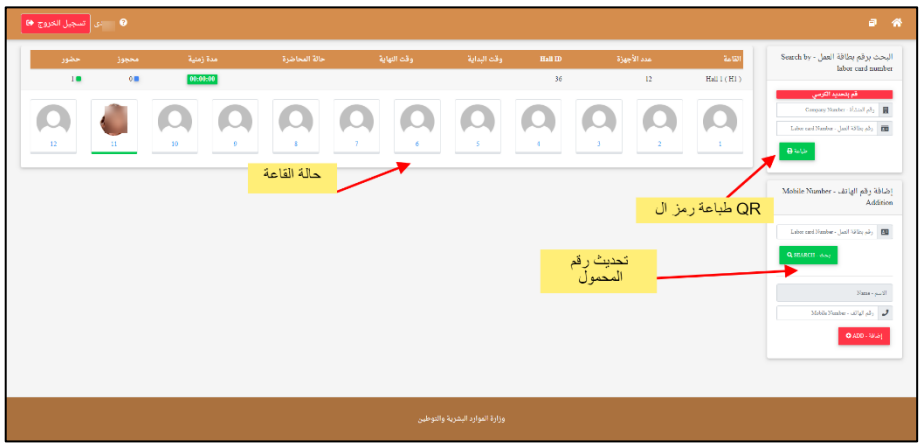

- تنقسم الشاشة الرئيسية لعدة اجزاء كما هو موضح فى الشكل
	- o طباعة رمز اإلستجابة QR
	- o تحديث رقم الهاتف المحمول للعامل
	- o معلومات القاعات والحضور بشكل لحظي
- الشريط العلوي ( في حالة كان المستخدم مدير تقنية المعلومات تظهر ايكونة تحديث الأجهزة)  $\,\circ\,$

#### <span id="page-5-0"></span>طباعة بطاقة الدخول QR :

- بعد إدخال رقم المنشأة ورقم بطاقة العمل والضغط على طباعة يتم طباعة بطاقة توجيه العامل أو بيانات العامل تظهر بطاقة الحضور أو غير مسموح بالتوجيه
	- يظهر نموذج الطباعة مع نافذه الطباعة كما يلي ويمكن الضغط على طباعة سيتم طباعة البطاقة

يجب منح البطاقة للعامل حيث سيقوم بتسجيل الدخول والخروج في المحاضرة من خاللها

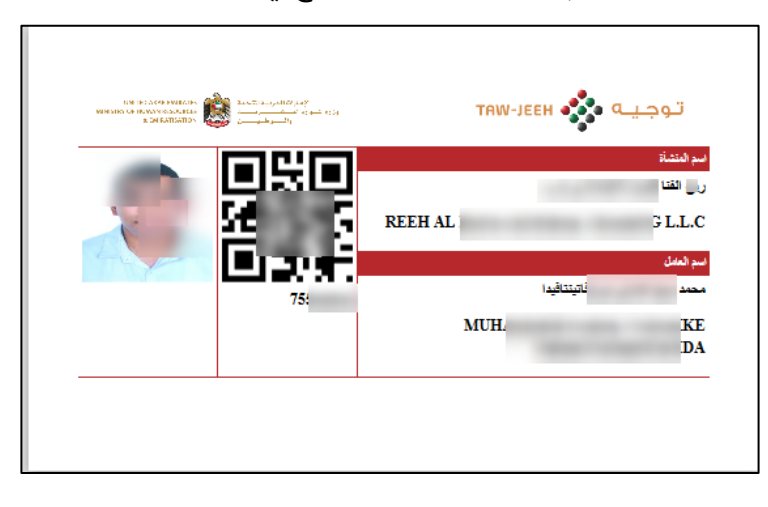

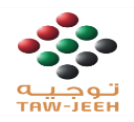

#### <span id="page-6-0"></span>ثانيا: تطبيق الجهاز اللوحي داخل القاعات

- <span id="page-6-1"></span>.1 إعداد التطبيق:
- أ. تنصيب التطبيق بالضغط على تطبيق األجهزة اللوحية داخل القاعات سيتم تحميل التطبيق وللحصول على التحديثات بشكل تلقائي يرجى تنصيب التطبيق عبر متجر جوجل بالي من الرابط التالي (<u>الرابط</u>) و البحث عن طريق متجر برامج جوجل بلاى – Tawjeeh
	- ب. فى حالة ظهور شاشة تسجيل الجهاز يجب ادخال رقم القاعة ورقم الكرسي والحفظ حتى يتم تسجيل الجهاز (يمنع تماما اعادة تحميل التطبيق أو حذف الملفات الإرتباطية) فى حالة الحذف يجب الدخول على نظام توجيه واعادة ضبط الجهاز حتى يمكن تسجيله مرة أخرى
- ت. فى حالة ظهور رسالة جهاز غير موجود يجب الضغط المطول على شعار توجيه وادخال بيانات الجهاز

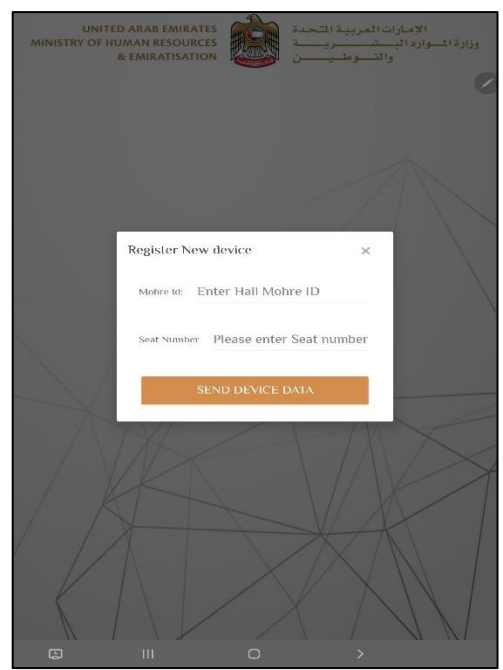

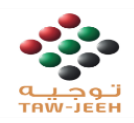

<span id="page-7-0"></span>.2 استخدام التطبيق.

.1عند فتح التطبيق تظهر شلشة اللغات قم بإختيار اللغة المطلوبة

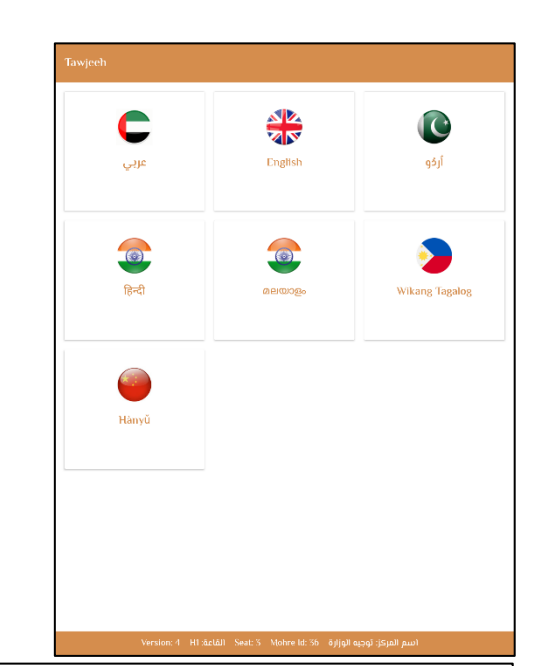

.2سوف تظهر الكاميرا لقرائة بطاقة الدخول قم بوضع بطاقة الدخول امام الكاميرا

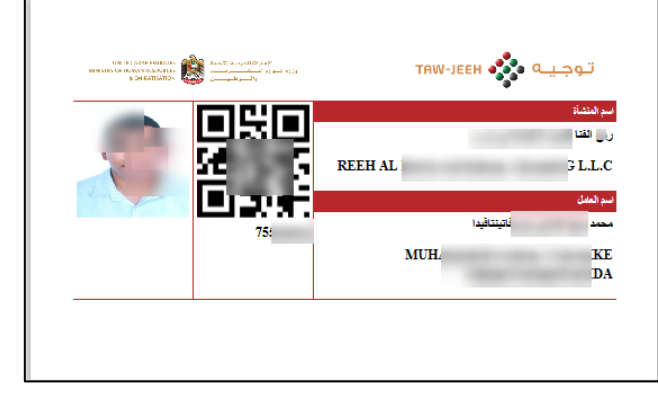

.3 تظهر شاشة استماع المحاضرة

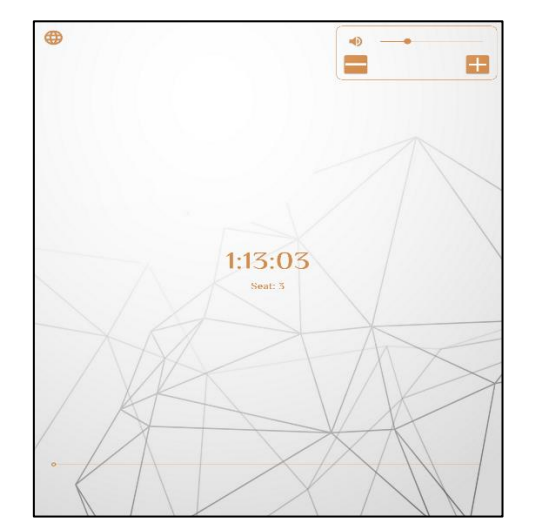

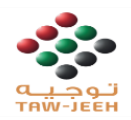

.4 بعد انتهاء المحاضرة ستظهر الشاشة يرجى تسجيل خروج العامل.

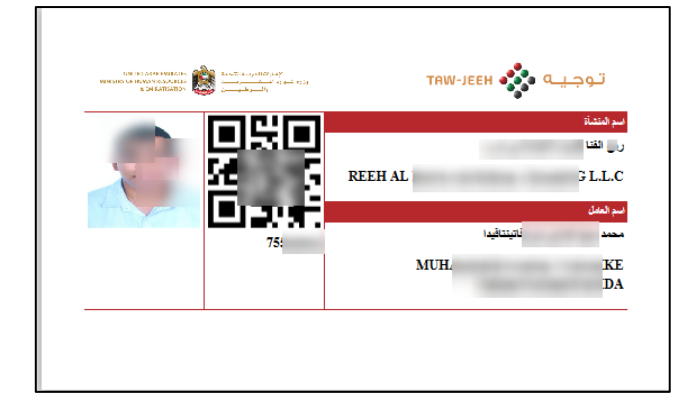

#### <span id="page-8-0"></span>ثالثا: تطبيق مشرف القاعة

- <span id="page-8-1"></span>.1 إعداد التطبيق:
- أ. تنصيب التطبيق بالضغط على تطبيق مشرف القاعة سيتم تحميل التطبيق أو زيارة الرابط التالي Tawjeeh admin – الرا<u>بط</u>). او البحث عن طريق متجر برامج جوجل بلاى
	- ب. فى حالة ظهور شاشة تسجيل الجهاز يجب ادخال رقم القاعة ورقم الكرسي والحفظ حتى يتم تسجيل الجهاز (يمنع تماما اعادة تحميل التطبيق أو حذف الملفات الإرتباطية) فى حالة الحذف يجب الدخول على نظام توجيه واعادة ضبط الجهاز حتى يمكن تسجيله مرة أخرى
- ت. فى حالة ظهور رسالة جهاز غير موجود يجب الضغط المطول على شعار توجيه وادخال بيانات الجهاز

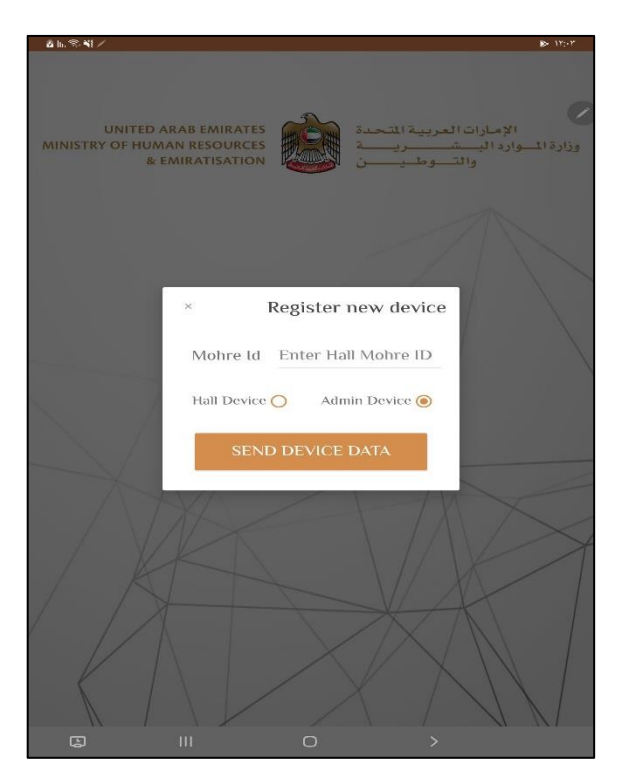

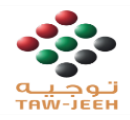

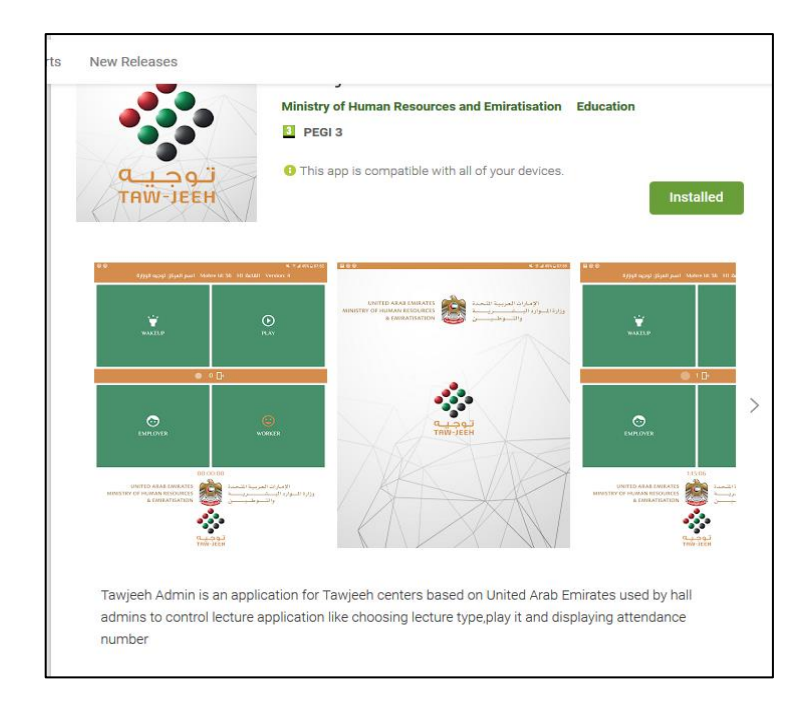

<span id="page-9-0"></span>.2 استخدام التطبيق.

عند فتح التطبيق تظهر الشاشة التالية، من خالل الشاشة يمكن اختيار نوع الجهاز سواء احصائيات قاعة الحضور او مشرف القاعة إذا كان الجهاز مسجل بالنوع الصحيح لن تظهر الشاشة

يظهر في الشاشة عدد الأشخاص قاموا بتسجيل الدخول للمحاضرة وفي وضع الجاهزية الستماع المحاضر ة

يقوم المشرف بالضغط على انشاء محاضرة ثم انتظار تسجيل الحضور للدخول وبعدها الضغط على عالمة التشغيل ، يتم تشغيل الملف الصوتي حسب اللغة المختارة من قبل العامل ويتم تشغيل الفيديو في شاشة العرض.

- .1 عملية التدقيق
- يتم الضغط على العالمة بجوار عدد األشخاص، بعد انتهاء المحاضرة
- تظهر صور الأشخاص المطلوب التدقيق عليهم

![](_page_9_Picture_9.jpeg)

![](_page_10_Picture_0.jpeg)

- يتم تصوير الشخص المطلوب
- **- يجب ان يتم التصوير فى خالل 7 دقائق كحد أقصى.**

![](_page_10_Picture_3.jpeg)

 $\circ$ 

<span id="page-10-0"></span>رابعاً: برنامج عرض المحاضرة على شاشة العرض

- <span id="page-10-1"></span>.1 إعداد البرنامج:
- أ. تنصيب البرنامج بالضغط على برنامج المحاضرة لشاشة العرض سيتم تحميل البرنامج أو زيارة الرابط التالي من خلال متصفح جهاز قاعة المحاضرة (<u>الرابط</u>). ستظهر الشاشة التالية.

 $\Box$ 

![](_page_10_Picture_124.jpeg)

- ب. يجب التأكد من وجود ((x86 and x64) Microsoft .NET Framework 4.6.1 (x86 and x64) وفي حال عدم توافرها سيقوم النظام بجلبها أليا من االنترنت.
	- ت. قم بالضغط على Install سيتم تحميل الملف setup.exe

![](_page_11_Picture_0.jpeg)

![](_page_11_Picture_26.jpeg)

ث. قم بالضغط على setup.exe تظهر الرسالة التالية

![](_page_11_Picture_27.jpeg)

ج. قم بالضغط على Run ومتابة تحميل المتطلبات وتنصيب التطبيق

![](_page_12_Picture_0.jpeg)

![](_page_12_Picture_72.jpeg)

- <span id="page-12-0"></span>خ. يجب انشاء مجلد بإسم twj داخل \\:c
	- .2 استخدام البرنامج.
	- .1 بالضغط على شعار برنامج توجيه على سطح المكتب، تفتح النافذة التالية

![](_page_12_Picture_5.jpeg)

.3 للحصول على معرف الجهاز الدخول على الموقع من خالل حساب مدير التقنية وعرض تفاصيل أجهزة القاعة تظهر الصورة وبها المعرف

![](_page_12_Picture_7.jpeg)

Plese Enter The hall serial located in twj.mohre.gov.ae:

![](_page_12_Picture_73.jpeg)

![](_page_13_Picture_0.jpeg)

- .4 بعد ادخال معرف القاعة سيغلق التطبيق، قم بفتح البرنامج مرة أخري – يتم ادخال معرف القاعة مرة واحدة فقط عند بدء العمل بالنظام.
- .5 ستظهر شاشة بيضاء يتوسطها شعار توجيه انت الأن جاهز.

- .6 قم بنقل الملف 4mp.labor الي C:\twj\ المسار
- .7 ال تقم ابدا بتغيير محتوي الملف hall.txt

![](_page_13_Picture_5.jpeg)

#### <span id="page-13-0"></span>خامسا: تطبيق معلومات القاعة

- <span id="page-13-1"></span>.1 إعداد التطبيق:
- أ. تنصيب التطبيق بالضغط على تطبيق مشرف القاعة سيتم تحميل التطبيق أو زيارة الرابط التالي Tawjeeh admin – الرابط). او البحث عن طريق متجر برامج جوجل بلاى

![](_page_14_Picture_0.jpeg)

#### <span id="page-14-0"></span>.2 استخدام التطبيق.

عند فتح التطبيق تظهر الشاشة التالية، من خالل الشاشة يمكن اختيار نوع الجهاز سواء احصائيات قاعة الحضور او مشرف القاعة إذا كان الجهاز مسجل بالنوع الصحيح لن تظهر الشاشة

عند فتح التطبيق تظهر الشاشة التالية، توضح عدد الحضور داخل القاعة ووقت المحاضرة

![](_page_14_Picture_4.jpeg)

![](_page_15_Picture_0.jpeg)

## <span id="page-15-0"></span>بعض مشاكل النظام وحلولها:

صمم نظام توجيه لتفادي الأخطاء سواء من الاستخدام او من خلال العوامل الخارجيه مثل تعطل الأجهزة ولكن كأي نظام من الوارد حدوث خلل ولذا فى التالى بعض المشاكل وكيفية التغلب عليها:

#### <span id="page-15-1"></span>توقف فيديو الشاشة:

قد يحدث لأى سبب من الأسباب توقف فيديو الشاشه اثناء العرض أو عدم بدايه الفيديو ولحل المشكلة يمكن اعادة تشغيل البرنامج ثم **تحريك الفأرة** وسيعمل الفيديو من نقطة التزامن مع األجهزة األخرى.

#### <span id="page-15-2"></span>عدم ظهور عدد الأجهزة التي تم تسجيل دخولها في تطبيق مشرف القاعة بشكل صحيح:

قد يحدث لأي سبب من الأسباب عدم استلام العدد الصحيح في عداد الحضور لدى مشرف القاعة فيجد ان بالفعل قد تم تسجيل دخول أ كثر من شخص اال ان العداد لديه يشير الى الرقم 0 ولحل المشكلة **يرجى الضغط على Play** سيتم تشغيل المحاضرة وجلب العداد الصحيح )**انتبه اضغط فقط فى حالة الرغبة فى بدء المحاضرة**(.

#### <span id="page-15-3"></span>عدم استلام جهاز العميل اشارة البدء:

قد يحدث لأى سبب من الأسباب عدم استلام جهاز العميل اشارة بدء الصوت كل ما عليك فعله لحل المشكلة ابلاغ العامل **بالضغط على اى مكان فى شاشة االستماع** وسيتم تشغيل الصوت ومزامنة الصوت مع الفيديو.

#### <span id="page-15-4"></span>عدم استلام جهاز العميل اشارة الانهاء:

قد يحدث لأي سبب من الأسباب عدم استلام جهاز العميل اشارة انهاء المحاضرة كل ما عليك فعله لحل المشكلة ابالغ العامل **بالضغط على اى مكان فى شاشة االستماع** وسيتم الخروج الى الكاميرا لتسجيل الخروج.

#### <span id="page-15-5"></span>عدم قدرة العميل على تسجيل الخروج:

قد يحدث ألى سبب من األسباب عدم قدرة العميل على تسجيل الخروج كل ما عليك فعله لحل المشكلة **الضغط المطول على صورة العامل** سيظهر مربع ادخال كلمة المرور، ادخل كلمة المرور وتابع تسجيل الخروج.

#### <span id="page-15-6"></span>خلل فى جهاز العميل تسبب فى اعادة التشغيل:

قد يحدث لأى سبب من الأسباب خلل قد يؤدى الى اغلاق جهاز العميل٬ يمكن اعادة التشغيل وستظهر فورا شاشه االستماع ولتشغيل الصوت **يمكن الضغط فى أى مكان وسيتم مزامنة الصوت مع وقت عرض الفيديو**.